# **BDCC Program User's Manual**

Web-Based Application to Electronically File the Bad Debt and Charity Care Independent Accountant's Report on Applying Agreed-Upon Procedures

Office of Health Insurance Programs
Division of Health Care Financing
Bureau of Primary and Acute Care Reimbursement
Revised January 2010

# **Table of Contents**

- 1. Introduction
- 2. Screen Component Definitions
- 3. Registration Requirements
- 4. Operating Instructions

#### 1.) Introduction

This manual was written as a resource for authorized e-filers of the Bad Debt and Charity Care Independent Accountant's Report on Applying Agreed-Upon Procedures (Report). It provides instructions for authorized users to electronically file the Accountant's Report for general hospitals licensed under Article 28 of the New York State Public Health Law.

#### 2.) Screen Component Definitions

**Exhibit 1: Screen Component Definitions** 

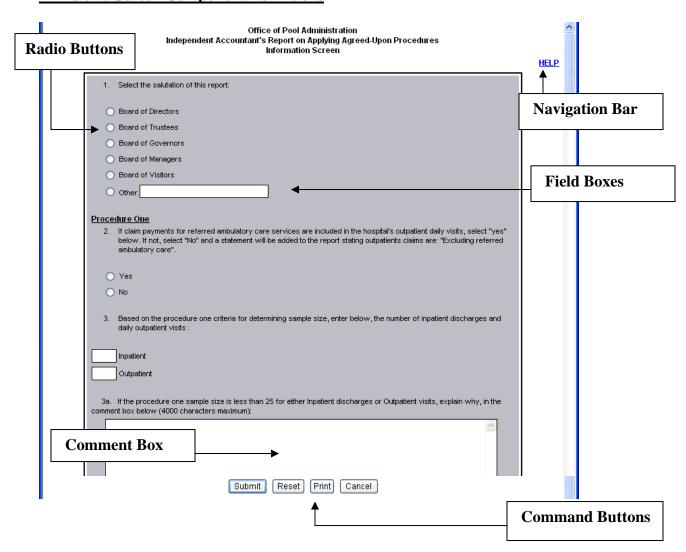

<u>Navigation Bar</u>-This contains the Help screen messages. By clicking the Help link, a new pop-up window opens with additional instructions that pertain to that menu screen. To make the pop-up disappear, click the close (X) button in the upper right corner of the Help screen. Note if you minimize the Help screen and don't close it, additional Help screens will not open. It is recommended that you close the Help screen prior to proceeding. This also applies to the View link on the Information Screen.

<u>Field Boxes and/or Comment Boxes</u>-These are text box areas on the menu screens where data may be typed in. Just place the cursor in the text box and click to begin typing. No more than 4000 characters can be entered in a comment box.

<u>Drop Down List</u>-Click on the down arrow to display the list and double click your selection. The selected data should then appear in the field.

<u>Radio Buttons</u>-Place the cursor over the radio button and click on the relevant button(s). Click the same button again to unselect it.

<u>Command Buttons</u>-These buttons are at the bottom of the menu screens. Click them to accomplish the command selected.

- Clicking the "Cancel" button will automatically take you to the exit menu and all data entry after your last save will be lost.
- Clicking the "Submit" button automatically saves the data entered.

#### 3.) Registration Requirements

- You must have a valid User ID and Password to access the system.
- To obtain a confidential User ID and Password, you must complete an Attachment 2.12 and/or 2.12b (optional).
- All fields on the Attachment 2.12 and Attachment 2.12b (optional) must be completed, signed, notarized and mailed to the address indicated on the Attachment. To obtain a copy of the Attachments go to the following website:

http://www.nyhealth.gov/regulations/bdcc

and click on the link for the BDCC Independent Accountant's Report. The Attachments can also be accessed via a link to the Department from the OPA's website:

http://www.hcrapools.org

• A confidential User ID and Password will be sent to you via United States Postal Service. User IDs and Passwords have annual life spans. They must be renewed each year.

- Compromised User IDs and Passwords must be reported immediately to the Office of Pool Administration at 315-671-3800.
- Note: Passwords are case sensitive with a mix of upper and lower case letters, digits and special characters. It must be entered exactly as issued in order for you to gain access to the application.
- Do not share your User ID or Password with anyone.

#### Login

To Log In to the application, go to <a href="www.hcrapools.org">www.hcrapools.org</a> and click on the BDCC Independent Accountant's Report then click on the BDCC Independent Accountants Electronic Report.

After you log in, a new window will automatically pop-up that will allow you to file electronically. If you do not see the new window, you probably have a pop-up blocker on your computer that returns you to OPA's homepage. You will need to temporarily disable the pop-up blocker feature in order to file electronically.

#### Log Out

After a Report has been entered and saved in a pending area, a pop-up menu will ask the Responsible Person, "Do you wish to enter or certify another Accountants' Report?" If you select the "No" button, the application will save your Report and log you out.

If you have an extended period of system inactivity (causing your session to time out), all data entered after your last save will be lost. You will have to log back in and start over.

Clicking the Cancel button will log you out and all data entered after your last save will be lost.

## 4.) Operating Instructions.

## **Exhibit 2: User Login**

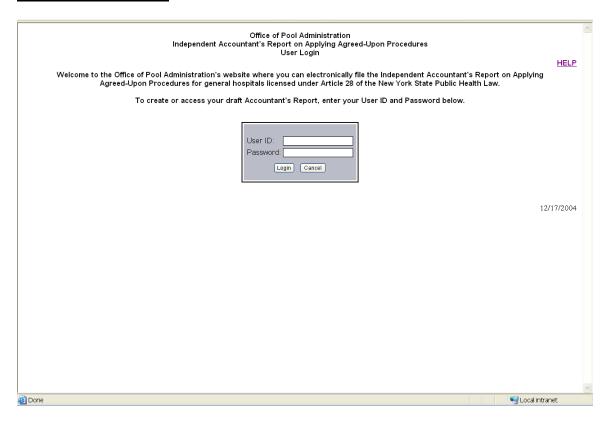

Below are the field descriptions and explanations.

| Field    | Explanation                              |
|----------|------------------------------------------|
| User ID  | Enter the User ID that was issued by the |
|          | Office of Pool Administration after      |
|          | completing the Attachment 2.12 or        |
|          | 2.12b. (Case sensitive)                  |
| Password | Enter the Password that was issued by    |
|          | the Office of Pool Administration after  |
|          | completing the Attachment 2.12 or        |
|          | 2.12b. (Case sensitive)                  |

| Select one of the following communic stations |                                          |
|-----------------------------------------------|------------------------------------------|
| <b>Command Button</b>                         | Explanation                              |
| Login                                         | Click to gain access to the application. |
|                                               | Note, after three unsuccessful login     |
|                                               | attempts, you will be locked out.        |
| Cancel                                        | Click to terminate this session.         |

# **Exhibit 3: Hospital Operating Certificate Number**

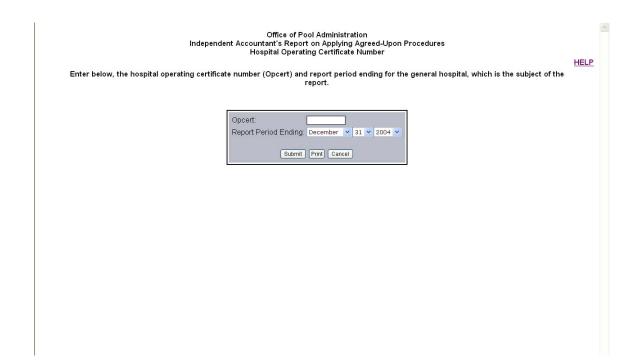

Below are the field descriptions and explanations.

| Field                | Explanation                                                                                                    |
|----------------------|----------------------------------------------------------------------------------------------------|
| Opcert               | Enter the hospital's operating certificate number for which you are filing. Note you must include either the letter "H" or "C" after the number. |
| Report Period Ending | Click the down arrows to select the month, day and year for the hospital's reporting year-end.                                                   |

| Select one of the following command buttons: |                                                                                                    |
|----------------------------------------------|----------------------------------------------------------------------------------------------------|
| <b>Command Button</b>                        | Explanation                                                                                                    |
| Submit                                       | Click if you wish to continue. Note, after clicking the submit button all data entered will be saved. A pop-up menu will then appear asking for confirmation that the correct hospital and reporting end has been entered. |
| Print                                        | Select if you wish to print a copy of the current menu screen                                                                                                    |
| Cancel                                       | Select if you wish to return to the User<br>Login screen.                                                                                                    |

|         | Office of Pool Administration<br>Independent Accountant's Report on Applying Agreed-Upon Procedures<br>Information Screen                                                                                                    |  |
|---------|----------------------------------------------------------------------------------------------------|--|
| 1.      | Select the salutation of this report:                                                                                                    |  |
|         | Board of Directors                                                                                                    |  |
| _       |                                                                                                    |  |
| _       | Board of Trustees                                                                                                    |  |
| _       | Board of Governors                                                                                                    |  |
|         | Board of Managers                                                                                                    |  |
|         | Board of Visitors Other:                                                                                                    |  |
|         |                                                                                                    |  |
|         | dure One  If claim payments for referred ambulatory care services are included in the hospital's outpatient daily visits, select "yes" below. If not, select "No" and a statement will be added to the report stating outpatients claims are: "Excluding referred ambulatory care".                                                                                                    |  |
|         | Yes                                                                                                    |  |
|         | No                                                                                                    |  |
|         |                                                                                                    |  |
| 3.      | Based on the procedure one criteria for determining sample size, enter below, the number of inpatient discharges and daily outpatient visits:                                                                                                    |  |
|         | Inpatient                                                                                                    |  |
|         | Outpatient                                                                                                    |  |
|         | If the procedure one sample size is less than 25 for either inpatient discharges or outpatient visits, explain why, in                                                                                                    |  |
|         |                                                                                                    |  |
| 4.      | Based on the procedure one criteria for determining sample size, enter below, the number of days selected for outpatient visits:                                                                                                    |  |
|         | dure Three  In reference to your examination of documentation for inpatient and outpatient accounts which have been determined to be bad debts, (either write-off or reserve) during the previous two years ended or the prior year ended, in order to determine whether the Hospital was consistent and followed common business practices in the circumstances concerning the time period that elapses between initial billing and the determination that an unpaid bill was a bad debt, enter below the number of inpatient and outpatient accounts examined: |  |
|         | Inpatient                                                                                                    |  |
|         | Outpatient                                                                                                    |  |
|         | If the procedure three sample size is less than the required twenty-five inpatient and outpatient accounts, explain the comment box below (4000 characters maximum):                                                                                                    |  |
| my; III | A A                                                                                                    |  |
| 6.      | Did you prepare the prior year's Independent Accountant's Report on Applying Agreed-Upon Procedures, for the current hospital, in which you are now filing?                                                                                                    |  |
|         |                                                                                                    |  |
| _       | Yes                                                                                                    |  |
| 0       | No                                                                                                    |  |

| Procedure Four                                                                                                    | _ |
|----------------------------------------------------------------------------------------------------|---|
| 7. Provide the legal entity name for which audited financial statements are prepared for which this facility is included.                                                                                                    |   |
| Legal Entity Name (100 characters maximum)                                                                                                    |   |
|                                                                                                    |   |
|                                                                                                    |   |
| Enter fiscal year end date (format MM DD YYYYY): XX      XX      XX      XXX      XXXX                                                                                                    |   |
|                                                                                                    |   |
| Procedure Five                                                                                                    |   |
| Provide the name and title of the person at the Hospital who is responsible for financial and accounting matters.                                                                                                    |   |
| Name                                                                                                    |   |
| Title                                                                                                    |   |
| Please provide a statement from the Hospital's responsible party describing the Hospital's policy regarding the                                                                                                    |   |
| write-off of NYHCRA surcharges.                                                                                                    |   |
| The Hospital's policy is to charge the NYHCRA surcharge amounts on accounts written-off to the surcharge liability account rather than to bad debt expense.                                                                    |   |
| The Hospital's policy is to charge the NYHCRA surcharge amounts on accounts written-off to bad debt expense.                                                                                                    |   |
| If either of the two options above do not <u>fully</u> describe the hospital's policy, please select this button and enter your hospital's policy below:                                                                       |   |
| _                                                                                                    |   |
|                                                                                                    |   |
|                                                                                                    |   |
|                                                                                                    |   |
|                                                                                                    |   |
|                                                                                                    |   |
|                                                                                                    |   |
| Exceptions                                                                                                    |   |
| If there are no exceptions to report on the agreed-upon procedures engagement of the hospital, select the "No exceptions" radio button below. If you have an exception(s), to any of the following four procedures, select the |   |
| appropriate "Exception to procedure" box(es) below.                                                                                                    |   |
| No exceptions                                                                                                    |   |
| Yes, indicate which procedure below                                                                                                    |   |
| Exception to procedure 1 <u>View</u>                                                                                                    |   |
| Exception to procedure 2 <u>View</u>                                                                                                    |   |
| Exception to procedure 3 <u>View</u>                                                                                                    |   |
| Exception to procedure 4 <u>View</u>                                                                                                    |   |
| Date VV W VV W VVV W                                                                                                    |   |
| 11. Enter report date (format MM DD YYYYY): XX 🔻 XX 🔻 XXXX 💌                                                                                                    |   |
|                                                                                                    |   |
| Submit Reset Print Cancel                                                                                                    |   |
|                                                                                                    | ~ |

Below are the field descriptions and explanations.

| Field                                    | Explanation                                                                       |
|------------------------------------------|-----------------------------------------------------------------------------------|
| 1.) Select the salutation of this report | Click the relevant radio button or click on "Other" and data enter the salutation |
|                                          | of the Report.                                                                    |
| 2.) Procedure One phrase "Excluding      | Click the relevant radio button. Select                                           |
| Referred Ambulatory Care"                | "Yes" if claim payments for referred ambulatory care services are included in     |
|                                          | the hospitals outpatient daily visits. If not, select "No" and the phrase         |
|                                          | "Excluding Referred Ambulatory Care" will be added to the Report.                 |

| 1 1 1 1 1 1 1 1 1 1 1 1 1 1 1 1 1 1 1 1                                         |
|---------------------------------------------------------------------------------|
| ck in the text box for inpatient and                                            |
| er the number of the sample size                                                |
| ted for procedure one. Repeat for the                                           |
| patient text box.                                                               |
| ck in the comment box and explain                                               |
| y the sample size for procedure one is side the criteria range of 25 to 100. If |
| sample is within the range, skip 3a.                                            |
| ck in the text box to enter the number                                          |
| outpatient visit days used in the                                               |
| litor's sample size for procedure one.                                          |
| ck in the text box for inpatient and                                            |
| er the number of accounts examined                                              |
| procedure three. Repeat for                                                     |
| patient accounts.                                                               |
| ck in the comment box and explain                                               |
| y the sample size for procedure three                                           |
| outside the criteria range of twenty-                                           |
| e inpatient and twenty-five outpatient                                          |
| ounts. If the sample is within the                                              |
| ige, skip 5a.                                                                   |
| ck "Yes" if your firm filed the                                                 |
| evious year's Report for the current                                            |
| spital. Note by selecting "Yes" and if                                          |
| eptions to Procedure three were                                                 |
| orted in the prior year, they will                                              |
| nt on the report. Click "No" if your                                            |
| n did not file the previous year's                                              |
| ort.                                                                            |
| ert the legal entity name for which                                             |
| lited financial statements are                                                  |
| pared for which this facility is                                                |
| luded.                                                                          |
| ck the down arrows to select the                                                |
| nth, day and year for the hospital's                                            |
| ral year end date.                                                              |
| ert the Name and Title of the person                                            |
| the hospital who is the responsible                                             |
| ty for financial and accounting tters.                                          |
| uers.                                                                           |
| ect the radio button that describes the                                         |
| spital's policy for the write-off of the                                        |
| CRA surcharges. If neither of the first                                         |
| o options fully describes the Hospital's                                        |
| icy, select the third radio button and                                          |
| er a full description of the hospital's                                         |
| icy in the text box provided.                                                   |
|                                                                                 |

| 10.) Selection of Exceptions to | Click all the relevant radio button(s). If |
|---------------------------------|--------------------------------------------|
|                                 | ` '                                        |
| Procedures 1 through 4          | you do have exceptions to any one or all   |
|                                 | four of the remaining procedures, you      |
|                                 | must select "Yes" and the box for each     |
|                                 | procedure (1 through 4) where you          |
|                                 | identified exceptions. You will be         |
|                                 | required to explain the exceptions on      |
|                                 | additional menu screens that follow        |
|                                 | (after the "Submit" button is clicked).    |
|                                 | This information will then print on the    |
|                                 | Report. Otherwise, select "No" and a       |
|                                 | "No Findings" statement will print for     |
|                                 | each finding. Note you can click the       |
|                                 | hyperlink entitled "View" to read each     |
|                                 | procedure prior to selection. It is        |
|                                 | recommended that you close the "View"      |
|                                 | instead of minimizing it.                  |
| 11.) Report Date                | Click the down arrows to select the        |
|                                 | month, day and year for the report date.   |

| Select one of the following command buttons: |                                             |
|----------------------------------------------|---------------------------------------------|
| <b>Command Button</b>                        | Explanation                                 |
| Submit                                       | Click if you wish to continue. Note, after  |
|                                              | clicking the submit button all data         |
|                                              | entered will be saved.                      |
| Reset                                        | Click if you want to clear all data         |
|                                              | entered on the current screen and begin     |
|                                              | again on the screen.                        |
| Print                                        | Select if you wish to print a copy of the   |
|                                              | current menu screen                         |
| Cancel                                       | Select if you wish to exit the application. |
|                                              | Note all data entered after your last save  |
|                                              | will be lost.                               |

## **Exhibit 5: Date(s) of Outpatient Visits for Procedure One**

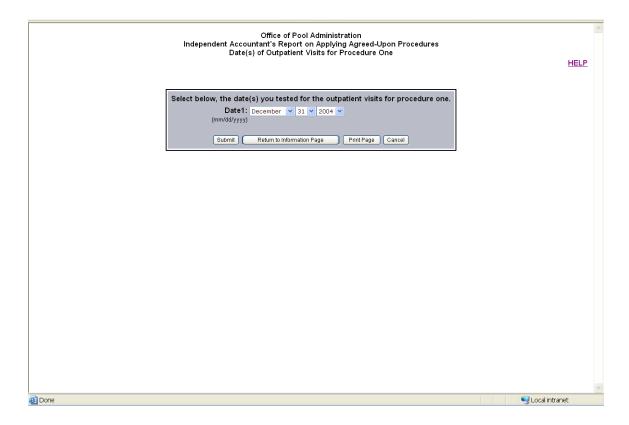

Below is the field description and explanation.

| Field | Explanation                                                                                                    |
|-------|----------------------------------------------------------------------------------------------------|
| Date  | Click the drop down arrows to select the appropriate month, day and year for outpatient visits for Procedure One. You are required to enter the same number of date(s) that was entered on question four of the previous Information Screen menu. |

| Command Button             | Explanation                                 |
|----------------------------|---------------------------------------------|
| Submit                     | Click if you wish to continue. Note, after  |
|                            | clicking the submit button all data         |
|                            | entered will be saved.                      |
| Return to Information Page | Select to go back to the Information        |
|                            | Screen.                                     |
| Print Page                 | Select if you wish to print a copy of the   |
|                            | current menu screen                         |
| Cancel                     | Select if you wish to exit the application. |
|                            | Note all data entered after your last save  |
|                            | will be lost.                               |

#### **Exhibit 6: Exception Report Procedure 1**

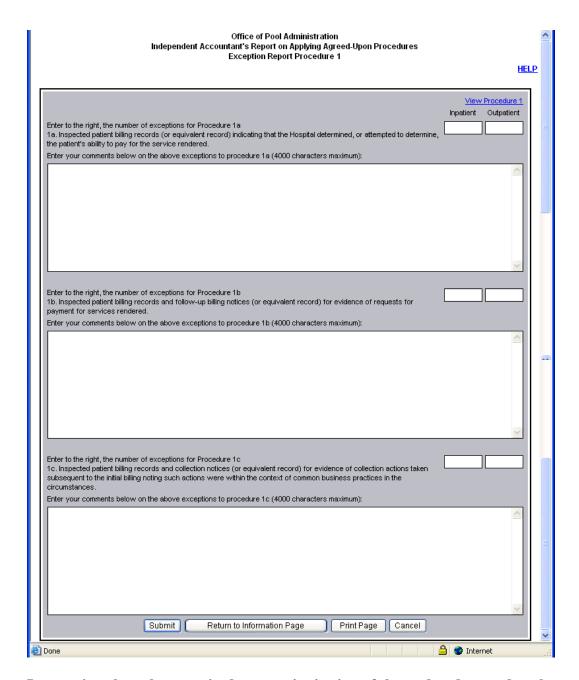

Instructions have been revised to permit viewing of the <u>updated</u> procedure by clicking on "<u>View Procedure 1</u>" in the top right corner of the exception page.

Below are the descriptions and explanations.

| Field      | Explanation                                 |
|------------|---------------------------------------------|
| Inpatient  | Click in the relevant text box to the right |
| -          | of the question and enter the number of     |
|            | inpatient exceptions for Procedures 1a,     |
|            | 1b or 1c. If you have no exceptions leave   |
|            | the text box blank. By entering a           |
|            | number in the text box, you are required    |
|            | to explain the exception in the comment     |
|            | box below the question. This                |
|            | information will then print on the          |
|            | Report.                                     |
| Outpatient | Click in the relevant text box to the right |
|            | of the question and enter the number of     |
|            | outpatient exceptions for Procedures 1a,    |
|            | 1b or 1c. If you have no exceptions leave   |
|            | the text box blank. By entering a           |
|            | number in the text box, you are required    |
|            | to explain the exception in the comment     |
|            | box below the question. This                |
|            | information will then print on the          |
|            | Report.                                     |

| <b>Command Button</b>      | Explanation                                 |
|----------------------------|---------------------------------------------|
| Submit                     | Click if you wish to continue. Note, after  |
|                            | clicking the submit button all data         |
|                            | entered will be saved.                      |
| Return to Information Page | Select if you are mistakenly taken to an    |
|                            | exception screen where there are no         |
|                            | findings to report. On the Information      |
|                            | Screen, double click the relevant text box  |
|                            | for question seven to remove the            |
|                            | automatic routing to this particular        |
|                            | exception screen.                           |
| Print Page                 | Select if you wish to print a copy of the   |
|                            | current menu screen                         |
| Cancel                     | Select if you wish to exit the application. |
|                            | Note all data entered after your last save  |
|                            | will be lost.                               |

**Exhibit 7: Exception Report-Procedure 2** 

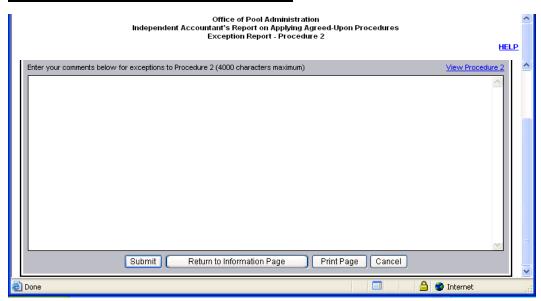

Instructions have been revised to permit viewing of the <u>updated</u> procedure by clicking on "<u>View Procedure 2</u>" in the top right corner of the exception page.

Below is the description and explanation.

| Field       | Explanation                            |
|-------------|----------------------------------------|
| Comment Box | Click in the comment box below the     |
|             | heading and enter a findings statement |
|             | for Procedure two. If you clicked the  |
|             | text box for Exception to Procedure 2  |
|             | from the Information Screen, you are   |
|             | required to enter a comment. This      |
|             | information will then print on the     |
|             | Report.                                |

| <b>Command Button</b>      | Explanation                                                                                                    |
|----------------------------|----------------------------------------------------------------------------------------------------|
| Submit                     | Click if you wish to continue. Note, after clicking the submit button all data entry will be saved.                                                                                                    |
| Return to Information Page | Select if you are mistakenly taken to an exception screen where there are no findings to report. On the Information Screen, double click the text box for question seven to remove the automatic routing to this particular exception screen. |
| Print Page                 | Select if you wish to print a copy of the current menu screen                                                                                                    |
| Cancel                     | Select if you wish to exit the application.<br>Note all data entered after your last save<br>will be lost.                                                                                                    |

**Exhibit 8: Exception Report-Procedure 3** 

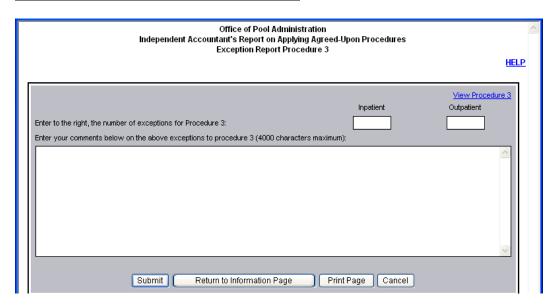

Instructions have been revised to permit viewing of the <u>updated</u> procedure by clicking on "<u>View Procedure 3</u>" in the top right corner of the exception page.

Below are the descriptions and explanations.

| Field       | Explanation                                                                                                    |
|-------------|----------------------------------------------------------------------------------------------------|
| Inpatient   | Click in the relevant text box to the right of the question and enter the number of inpatient exceptions for Procedures 3. If you have no exceptions leave the text box blank. By entering a number in the text box, you are required to explain the exception in the comment box below the question. |
| Outpatient  | Click in the relevant text box to the right of the question and enter the number of outpatient exceptions for Procedure 3. If you have no exceptions leave the text box blank. By entering a number in the text box, you are required to explain the exception in the comment box below the question. |
| Comment Box | Click in the text box below the heading and enter a findings statement for Procedure three. If you clicked the text box for Exception to Procedure 3 from the previous Information Screen, you are required to enter a comment. This information will then print on the Report.                       |

| Command Button             | Explanation                                                                                                    |
|----------------------------|----------------------------------------------------------------------------------------------------|
| Submit                     | Click if you wish to continue. Note, after                                                                                                    |
|                            | clicking the submit button all data entry                                                                                                    |
|                            | will be saved.                                                                                                    |
| Return to Information Page | Select if you are mistakenly taken to an exception screen where there are no findings to report. On the Information Screen, double click the text box for question seven to remove the automatic routing to this particular exception screen. |
| Print Page                 | Select if you wish to print a copy of the current menu screen                                                                                                    |
| Cancel                     | Select if you wish to exit the application.                                                                                                    |
|                            | Note all data entered after your last save                                                                                                    |
|                            | will be lost.                                                                                                    |

## **Exhibit 9: Exception Report-Procedure 4**

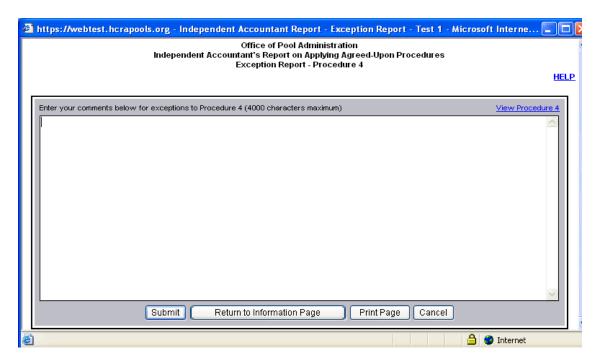

Instructions have been revised to permit viewing of the <u>updated</u> procedure by clicking on "<u>View Procedure 4</u>" in the top right corner of the exception page.

Below is the description and explanation.

| Field       | Explanation                             |
|-------------|-----------------------------------------|
| Comment Box | Click in the text box below the heading |
|             | and enter a findings statement for      |
|             | Procedure four. If you clicked the text |
|             | box for Exception to Procedure four on  |
|             | the Information Screen, you are         |
|             | required to enter a comment. This       |
|             | information will then print on the      |
|             | Report.                                 |

| <b>Command Button</b>      | Explanation                                                                                                    |
|----------------------------|----------------------------------------------------------------------------------------------------|
| Submit                     | Click if you wish to continue. Note, after clicking the submit button all data entered will be saved.                                                                                                    |
| Return to Information Page | Select if you are mistakenly taken to an exception screen where there are no findings to report. On the Information Screen, double click the text box for question seven to remove the automatic routing to this particular exception screen. |

| Print Page | Select if you wish to print a copy of the   |
|------------|---------------------------------------------|
|            | current menu screen                         |
| Cancel     | Select if you wish to exit the application. |
|            | Note all data entered after your last save  |
|            | will be lost.                               |

Exhibit 10: Partial Sample Of The Independent Accountant's Report On Applying Agreed-Upon Procedures

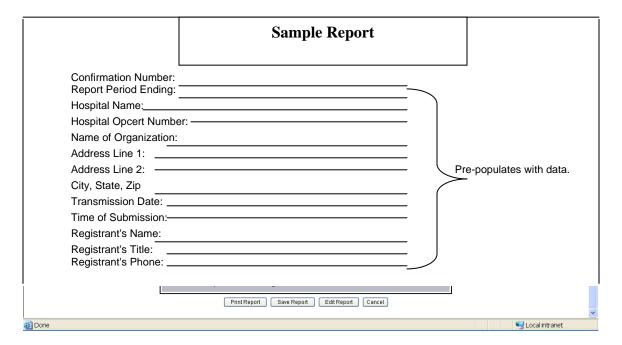

| <b>Command Button</b> | Explanation                                                                                                    |
|-----------------------|----------------------------------------------------------------------------------------------------|
| Print Report          | Select if you wish to print a copy of the pending report.                                                                                                    |
| Save Report           | Click if you wish to save the current draft of the report and place it in a pending area. Note, you can go back and edit the report at a later date.  Depending on Password privileges, you will either be asked to enter another report or certify and submit the current pending report. |
| Edit Report           | Select if you wish to make further changes to the report. This will take you back to the Information Screen.                                                                                                    |
| Cancel                | Select if you wish to exit the application. Note all data entered after your last save will be lost.                                                                                                    |

# **Exhibit 11: Pending Report Menu**

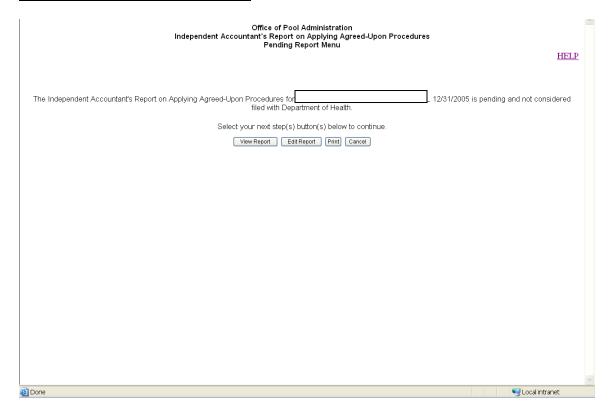

| beleet one of the following communa b |                                                                                                    |
|---------------------------------------|----------------------------------------------------------------------------------------------------|
| Command Button                        | Explanation                                                                                                    |
| View Report                           | Click if you wish to view the pending                                                                                                    |
| _                                     | Report.                                                                                                    |
| Edit Report                           | Select if you wish to access your draft copy of the pending Report. This will take you to the Information Screen where you can make changes that will affect the Report. |
| Print                                 | Select if you wish to print a copy of the                                                                                                    |
|                                       | current menu screen                                                                                                    |
| Cancel                                | Select if you wish to Log out.                                                                                                    |

## Exhibit 12: Pop-Up Menu

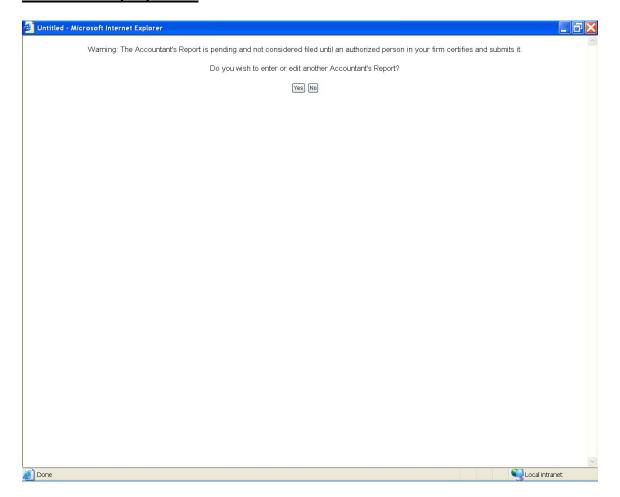

| Command Button | Explanation                          |
|----------------|--------------------------------------|
| Yes            | Click on Yes to continue.            |
| No             | Click on No to exit the application. |

# Only a Responsible Person (duly authorized individual) will have access to the following screens.

# Exhibit 13: Pop-Up Menu

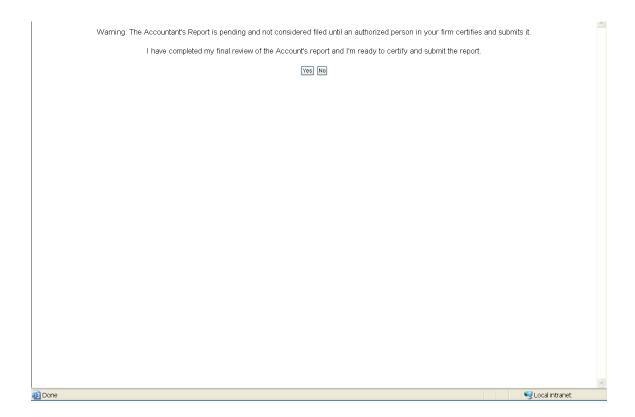

| Command Button | Explanation                          |
|----------------|--------------------------------------|
| Yes            | Click on Yes to continue.            |
| No             | Click on No to return to the Report. |

## **Exhibit 14: Accountant's Certification**

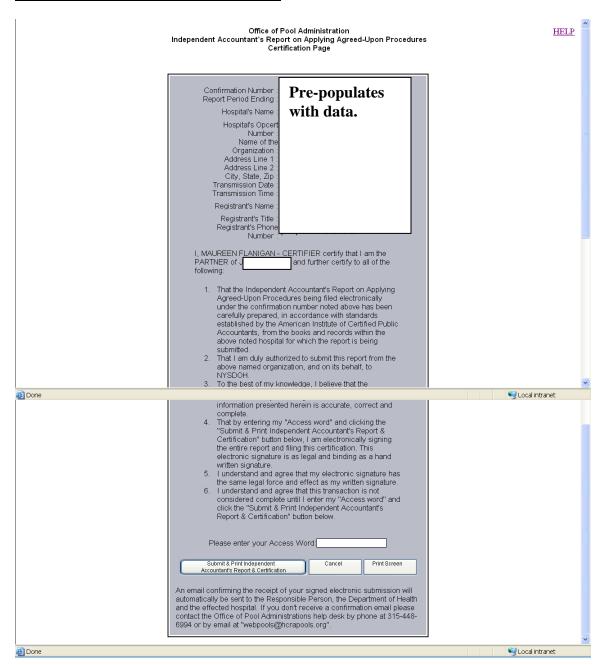

#### Below is the description and explanation.

| Field       | Explanation                       |
|-------------|-----------------------------------|
| Access Word | This is the same Access Word you  |
|             | indicated on the Attachment 2.12. |

| <b>Command Button</b>               | Explanation                                 |
|-------------------------------------|---------------------------------------------|
| Submit & Print Independent          | Click after entry of your Access Word.      |
| Accountant's Report & Certification | Both a hard copy of the Accountant's        |
|                                     | Certification and the Report will print.    |
|                                     | A follow-up confirmation with a soft        |
|                                     | copy of the Report will be sent to the      |
|                                     | Responsible Person, DOH and the             |
|                                     | affected hospital.                          |
| Print Screen                        | Select if you wish to print a copy of the   |
|                                     | current screen.                             |
| Cancel                              | Select if you wish to exit the application. |
|                                     | Note all data entered after your last save  |
|                                     | will be lost.                               |

# **Exhibit 15: Exit Menu**

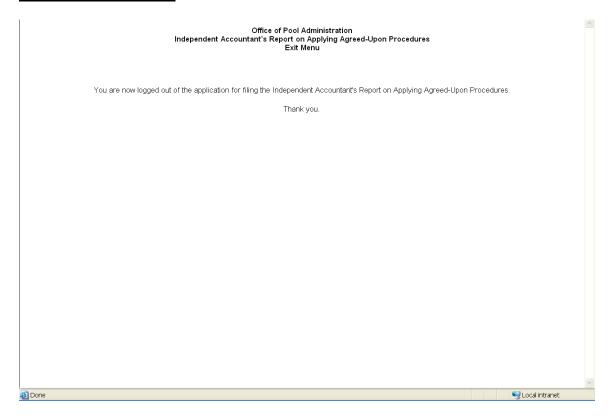